# StatBroadcast Season Stats User's Guide

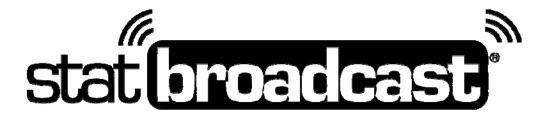

Last Rev: Oct. 1, 2014 StatBroadcast Systems www.statbroadcast.com

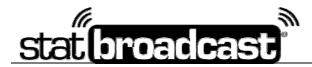

Using the StatBroadcast Season Stats Manager, you can generate season stats reports using the data from the stats feeds that were uploaded to StatBroadcast during your events.

To access the Season Stats Manager, log into the Admin Control Panel at <u>http://admin.statbroadcast.com</u> and select the 'Season Stats' button from the main screen.

#### Create a New Season Stats Record

Begin by creating a new stats record by selecting the '**Create a New Season Stats Record**' button. You will be prompted on the proceeding page to select the sport which you are creating season stats for.

Enter the information in the required fields to continue. Please note, the '**Save name**' is the name you will use to retrieve this report at a later time. The 'Record Display Title' will appear in the top heading of every stats report you export.

| nson Settings          |      |                                                                                                    |
|------------------------|------|----------------------------------------------------------------------------------------------------|
| Report Save Name*:     |      | Descriptive name to save your report as<br>(e.g. AuburnFB-Thru3Games)                                                           |
| Report Display Title*: |      | Title to Display at Top of Reports<br>(e.g. Crimson Tide Football)                                                              |
| Season Year*:          | 2014 | This is the current year for the season report that<br>you are running (e.g. 2013 for Football, 2014-15 for<br>Basketball)      |
| NCAA Division:         |      | Select your team's NCAA Division/Classification                                                                                 |
| Conference:            |      | Enter the name of your team's conference                                                                                        |
| Coach:                 |      | Enter the name of your team's coach                                                                                             |
| RPI Code:              |      | Enter your team's NCAA RPI code.                                                                                                |
| Season Final Stats?:   |      | Check here if these are final season stats. If so, you<br>report will be saved to long-term storage and kept for<br>future use. |

#### Select the events to include in your report

From the grid below, select the events you would like to include in the stat report you are preparing by checking the Select Box in the row of the events you would like to include. Change the dates and click update to display events from a different time frame.

Please note the Home/Road designation in the rightmost column to make sure it is correct for your team for the event in question. If your Home/Road selection for the event is incorrect, your stats report will be inaccurate.

Click on a row to access options to change the Home/Road selection or upload an updated XML file.

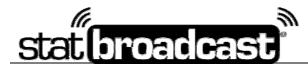

The grid only displays events that have been completed and archived on the StatBroadcast system. The Season Stats Manager only accepts stat files from events that final stats have been received from and have had the archive process completed.

|                 | Select E   | vents between 2013-08-01 | AND 2014-06-30                        | date           |  |  |  |
|-----------------|------------|--------------------------|---------------------------------------|----------------|--|--|--|
| Archived Events |            |                          |                                       |                |  |  |  |
| Select          | Date 🗢     | EID                      | Result                                | Home/Road      |  |  |  |
|                 | 2013-09-05 | 21896                    | Sacramento State 0, Arizona State 55  | HOME           |  |  |  |
|                 | 2013-09-14 | 21900                    | Wisconsin 30, Arizona State 32        | HOME           |  |  |  |
|                 | 2013-09-21 | 22052                    | Stanford 42, Arizona State 28         | ROAD           |  |  |  |
|                 | 2013-09-28 | 21898                    | USC 41, Arizona State 62              | HOME           |  |  |  |
|                 | 2013-10-05 | 30400                    | ND 37, ASU 34                         | ROAD           |  |  |  |
|                 | 2013-10-12 | 21897                    | Colorado 13, Arizona State 54         | HOME           |  |  |  |
|                 | 2013-10-19 | 21899                    | Washington 24, Arizona State 53       | HOME           |  |  |  |
|                 | 2013-10-31 | 22321                    | Washington State 21, Arizona State 55 | ROAD           |  |  |  |
|                 | 2013-11-09 | 22247                    | UTAH 19, ARIZONA STATE 20             | ROAD           |  |  |  |
|                 | 2013-11-16 | 21895                    | Oregon State 17, Arizona State 30     | HOME           |  |  |  |
|                 | 2013-11-23 | 22112                    | UCLA 33, Arizona State 38             | ROAD           |  |  |  |
|                 | 2013-11-30 | 21894                    | Arizona 21, Arizona State 58          | HOME           |  |  |  |
|                 | 2013-12-07 | 38640                    | Stanford 38, Arizona State 14         | HOME           |  |  |  |
|                 | 2013-12-30 | 38774                    | Arizona State 23, Texas Tech 37       | ROAD           |  |  |  |
| ¢               |            | 14 <4                    | Page 1 of 1 → ► 60 -                  | View 1 - 14 of |  |  |  |

If you are missing events from this grid, you can choose to quickly archive a current event, if final stats are available on the StatBroadcast server, or upload an XML file using one of the two buttons in the blue box.

| Missing an event from this list?<br>If it is a road game played at a StatBroadcast school, click 'Archive an existing Completed Event' and select it from the list. If the event is not on the list or was not played at<br>a StatBroadcast school (or to replace XML from the visitor with an updated XML file), click on 'Upload XML and Add New Event to List'. |                                     |                                      |  |  |  |  |  |
|----------------------------------------------------------------------------------------------------|-------------------------------------|--------------------------------------|--|--|--|--|--|
|                                                                                                    | Archive an existing Completed Event | Upload XML and Add New Event to List |  |  |  |  |  |
|                                                                                                    |                                     |                                      |  |  |  |  |  |

Once you have added or updated your events and selected which events to include in your season report, click the 'Run Season Record' button at the bottom of the page.

Please note that depending on the number of events you have included in your report, this process may take anywhere from 1-5 minutes to complete.

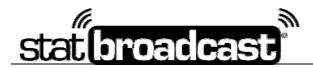

### Update a Season Stats Record

To update an existing season stats report, from the main Season Stats Manager screen, select the button labeled '**Select existing Season Record**' and on the following screen, select your record by clicking on it in the grid.

Once selected, you'll be returned to the Season Stats Manager screen; press the button labeled '**Update Season Stats Record**'. You'll be taken back to the Event selection screen and the grid will attempt to automatically select the events that you included in your previous report. You can then select additional events to include, deselect events from the original report, update XML files or add new events.

Once you have selected the new events to include in your report, press the '**Run Season Record**' button at the bottom of the page to cumulate the new statistics and update your report.

## Run Season Report Outputs (PDF, HTML, DOC)

To run reports of your Season Stats Record, select the 'Run Season Reports' button from the Season Stats Manager.

At the top of the Report Generator, select the format you would like to run your report in. Currently available formats include PDF, HTML and MS Word Document.

Select the pages of the report you would like to include by clicking on the name in the left list and using the buttons in the middle to manipulate the list on the right. The Report will generate in the page order you specify in the right list. When you have selected the reports you want to include and adjusted the page order, click the **'Create Selected Report**' button to generate your report.

To generate a Full Book, which includes all available pages in your report, click the '**Create Full Book**' button at the top of the page.

<u>Please note:</u> Your report will display in a new window that will pop up after pressing the button. Depending on how many pages you have selected for your report, reports may take anywhere from 1-4 minutes to generate.

#### Export Stats to XML File

If you would like to save your Season Stats Record as a standard StatCrew-formatted Season XML file, on the Season Stats Manager main page, click the 'Export Season Stats XML File' button. A new window will pop up and prompt you to save or open the XML file.